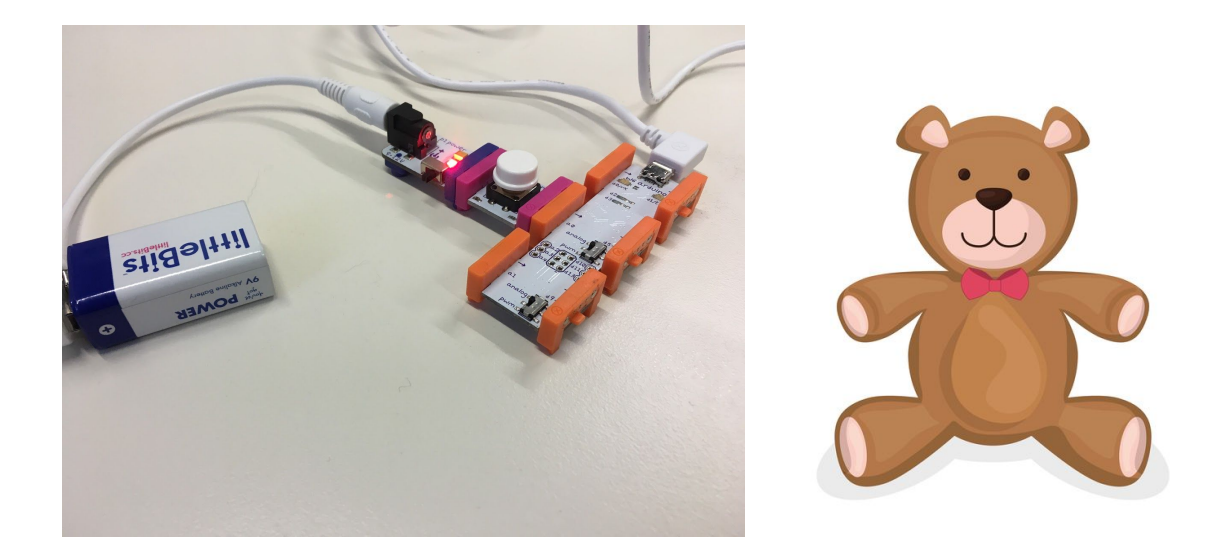

# Project Case Study: Teddy Dunk!

#### **Year level band:** 9-10

#### **Description:**

This project creates a remix of a 'dunk tank' game, using littleBits combined with Arduino and Processing to build skill in the use of digital systems, Object-Oriented programming design and implementation, and data representation.

This project can be undertaken over a number of sessions, depending on the depth of discussion associated with the design stages. Students can work independently or in teams, working collaboratively on design and implementation stages. Students will learn about Object-Oriented programming using existing Classes and Objects, as well in designing and creating multiple new Classes, making this a good intermediate project.

#### **Resources:**

- littleBits Arduino Kit (specifically: power, button, arduino, micro USB cable)
- Mac or PC with Arduino IDE and Processing IDE installed
- Spare 9V batteries

#### **Prior Student Learning:**

A basic understanding of circuits is useful.

An understanding of general and Object-Oriented programming concepts.

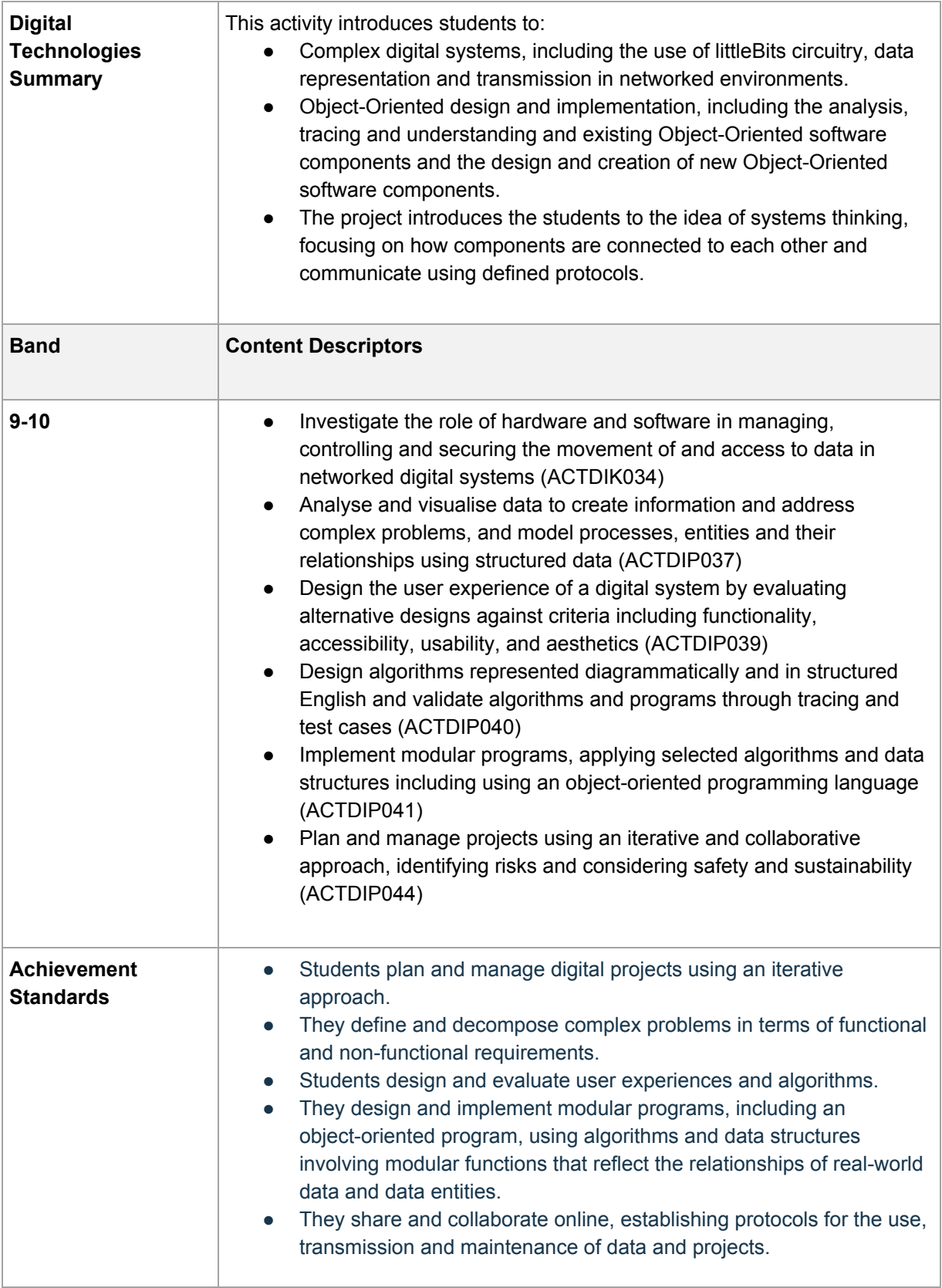

### **Project Outline**

In this project, students will work through the problem solving and project design process to create a Processing game, using LittleBits sensors to interact with the game via an Arduino board.

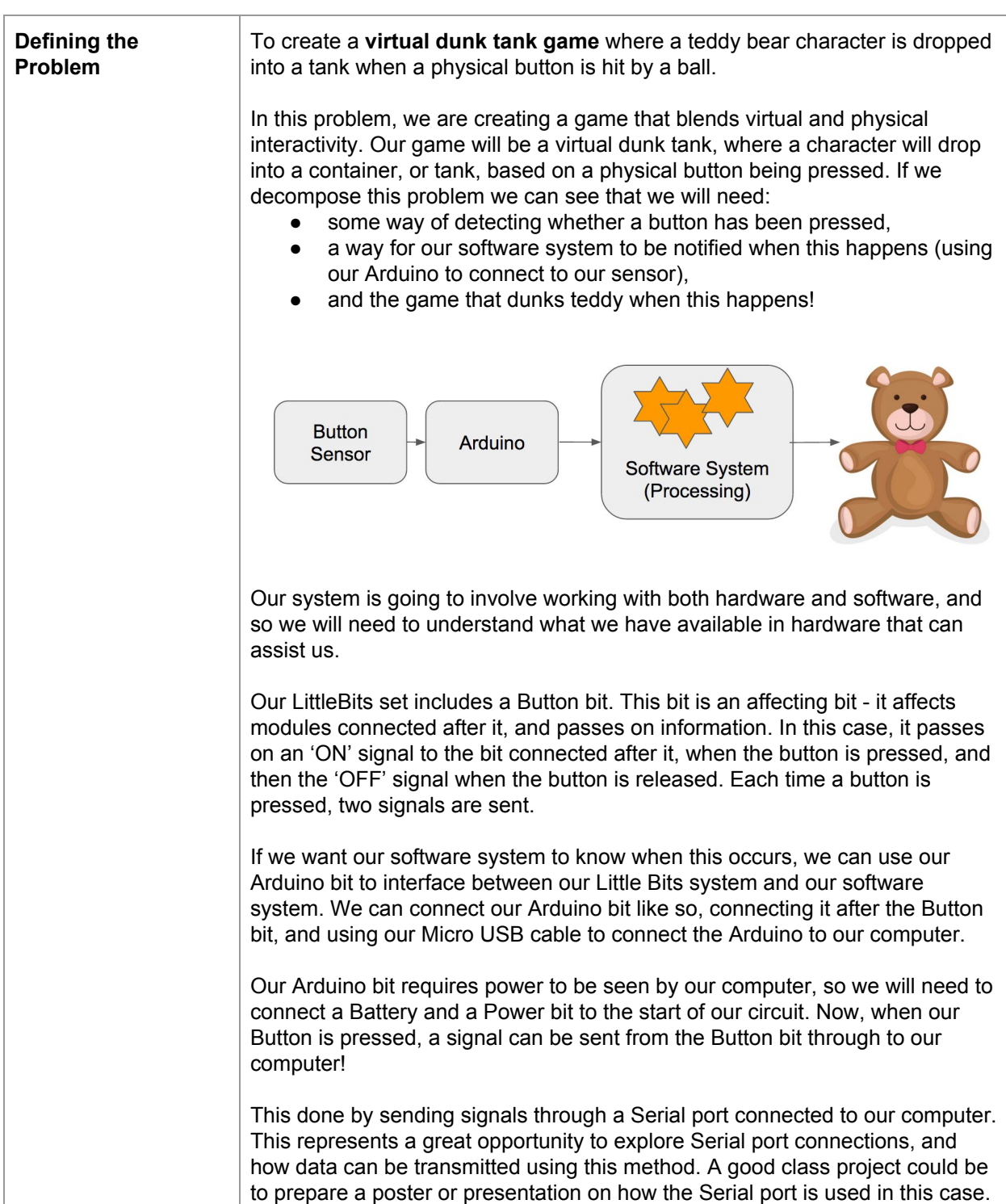

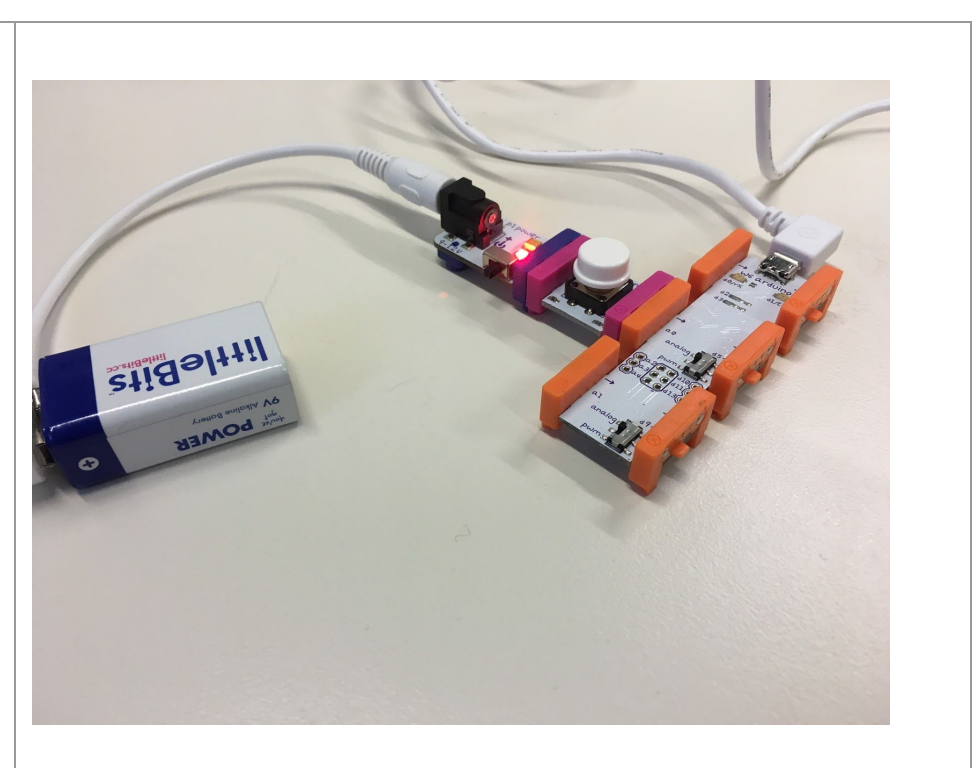

Now that understand how our hardware will work in the design of our system, let's move on to starting the design of our software system.

There are all sorts of games that we could create that can be operated by a button - perhaps a quiz game, or one where a button is used to control the activity of a character, such as jumping over obstacles, or other movement. We have decided to create a simply game, where if the button is pressed, our Teddy Bear character falls off the screen of our display. What makes this a little more challenging is that the button needs to be pressed by being hit by a ball!

We are using hardware in our system (LittleBits), arduino as a hardware/software interface to our computer, and Processing as the software environment for building our game using Object-Oriented programming. Each component or language has been chosen because it serves a very specific purpose, and is good at achieving that purpose.

Our Arduino bit and software system is designed specifically for interfacing in this way. The Processing programming environment is designed to easily create graphics, and so is well suited to creating visual games or animations. Why do we have such special purpose languages? This can be a good opportunity for students to discuss why we have different kinds of programming languages, and what benefits it brings to us when designing new software systems.

We know that every Processing program has a similar structure, similar in many ways to an Arduino sketch. Each Processing program will contain the following two functions:

- $\bullet$  setup()
- $draw()$

The setup() function is used to set up our drawing canvas, and is called once when our program starts. The draw() function is called repeatedly, based upon the *framerate* at which our image is updated. As we want to repeatedly wait for information from our sensor, this function might be a good place to contain this behaviour.

But what about the rest of our program? We want to model a Teddy Bear in our system - this seems like a likely Class in our design. What does our Teddy Bear have to do? It needs to draw itself in the middle of our canvas initially, waiting for the Button to be pressed. Once the button is pressed, we need to draw our Teddy Bear falling off the screen.

This gives us a very high level design of one Class, that contains functional behaviour to draw our Teddy Bear perched on his seat, to let it know to start falling, and to continue to fall down the screen.

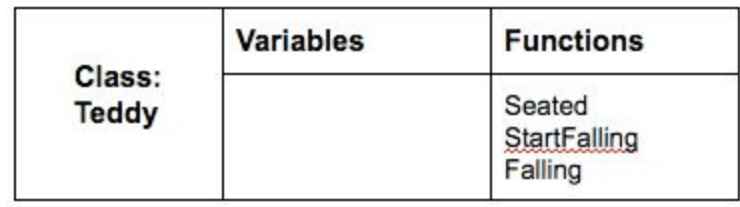

How will the Teddy Object know where it is to be drawn? We will need to add Height and Width values for the size of our canvas, so that we can work out how to place our teddy in the centre of our canvas.

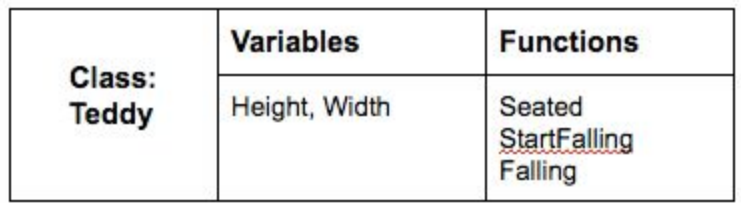

If we are playing this as a game, then we will want to know how many times our Teddy Bear has been dunked! Let's add a simple scoreboard where we can count the number of times since the start of the game, that our Teddy has fallen.

If we were to do this, then we might want to add a Scoreboard Class, which is able to keep track of the number of times that Falling has been called, and can display the current score. Our Scoreboard might also need to know the size of our canvas, so that it can draw itself appropriately. In this case, we will draw our Scoreboard starting in the left hand corner, so we only need to know how wide our canvas is.

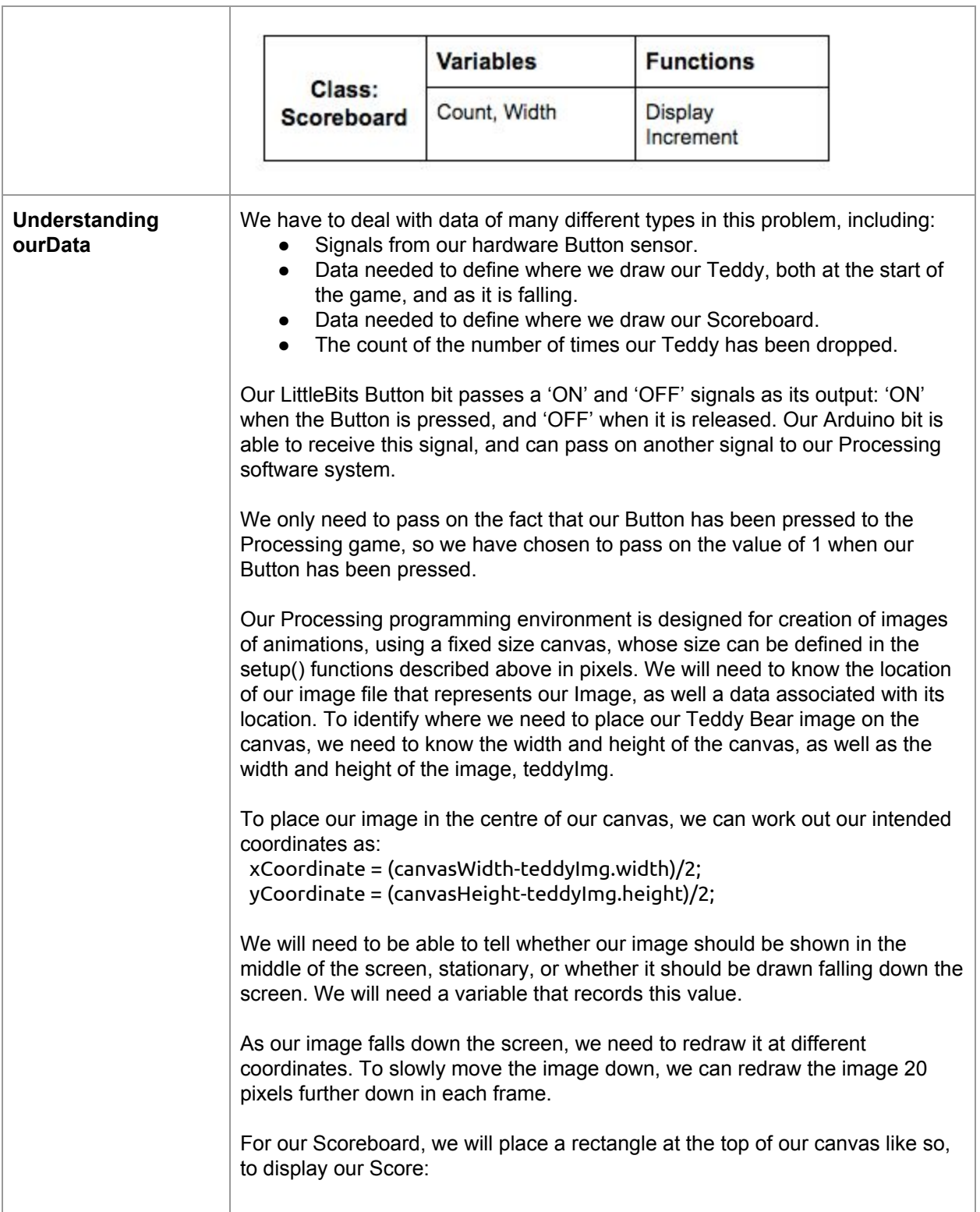

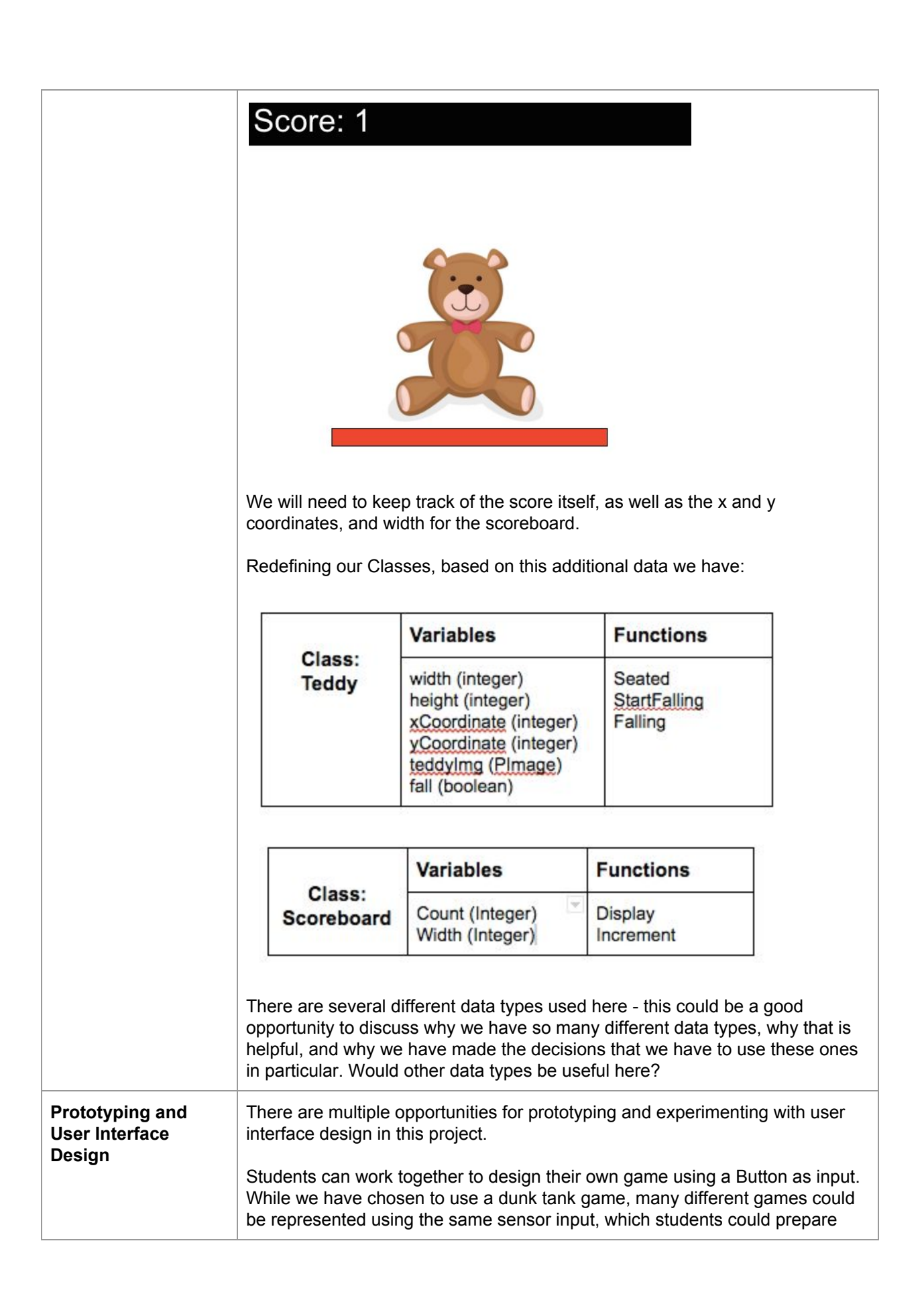

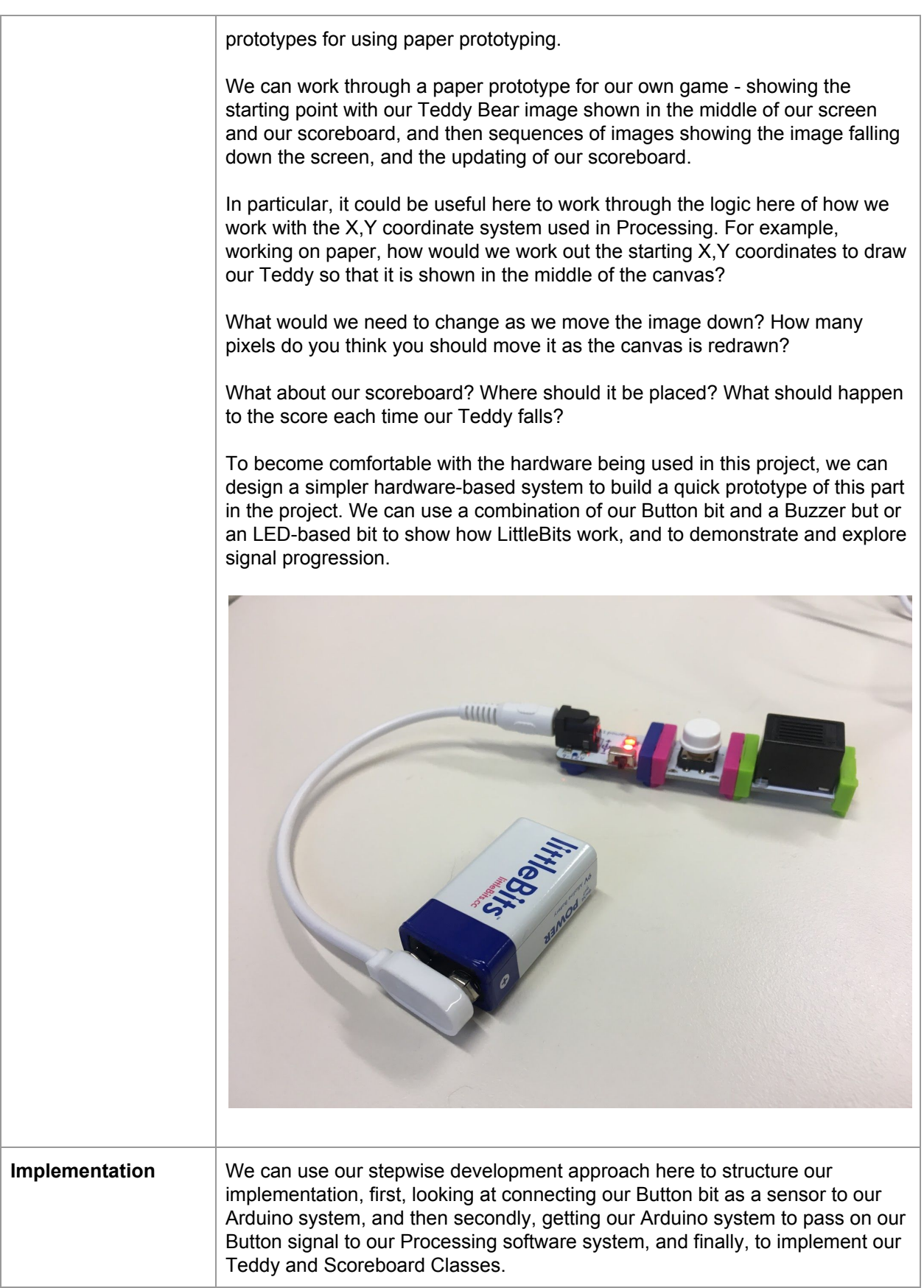

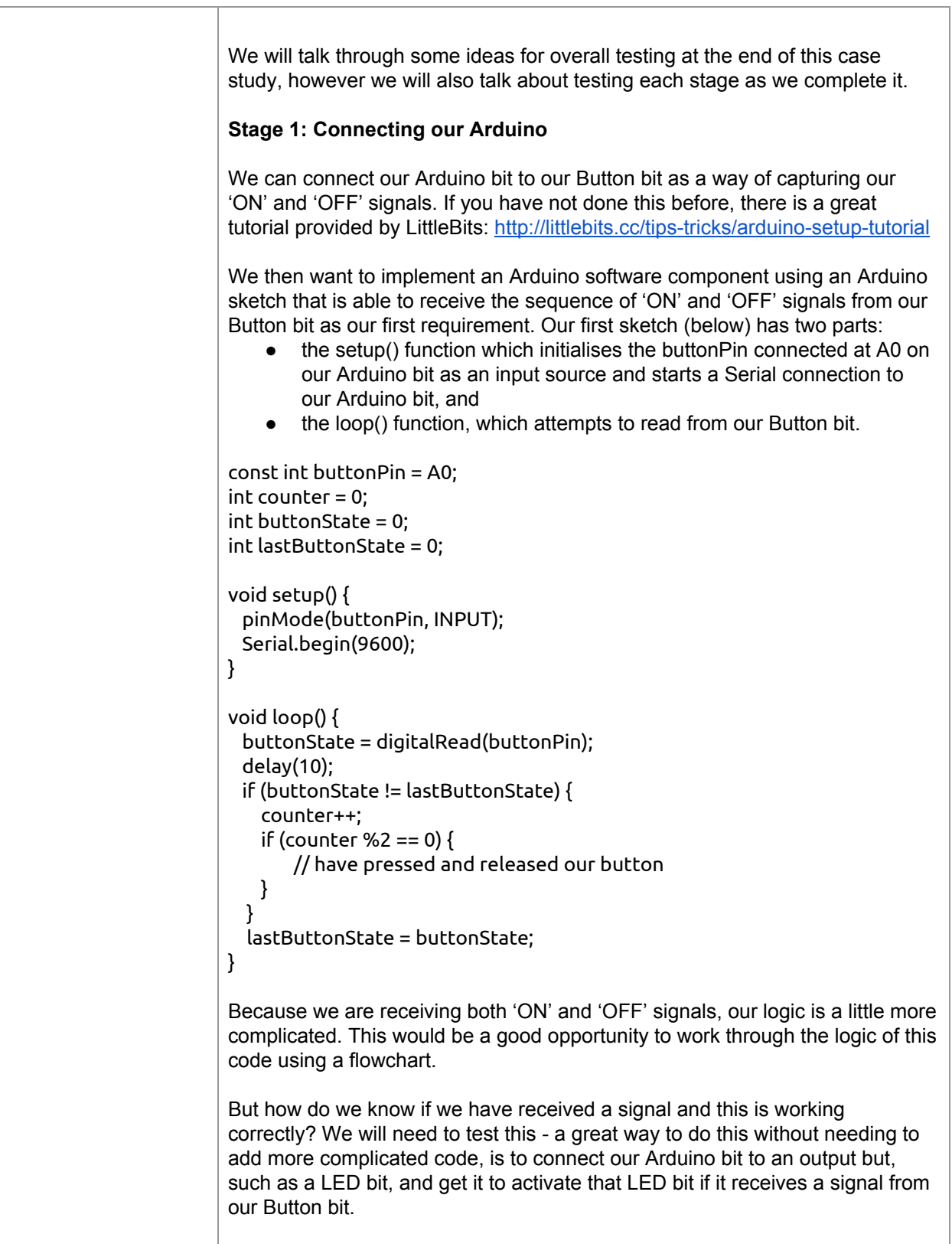

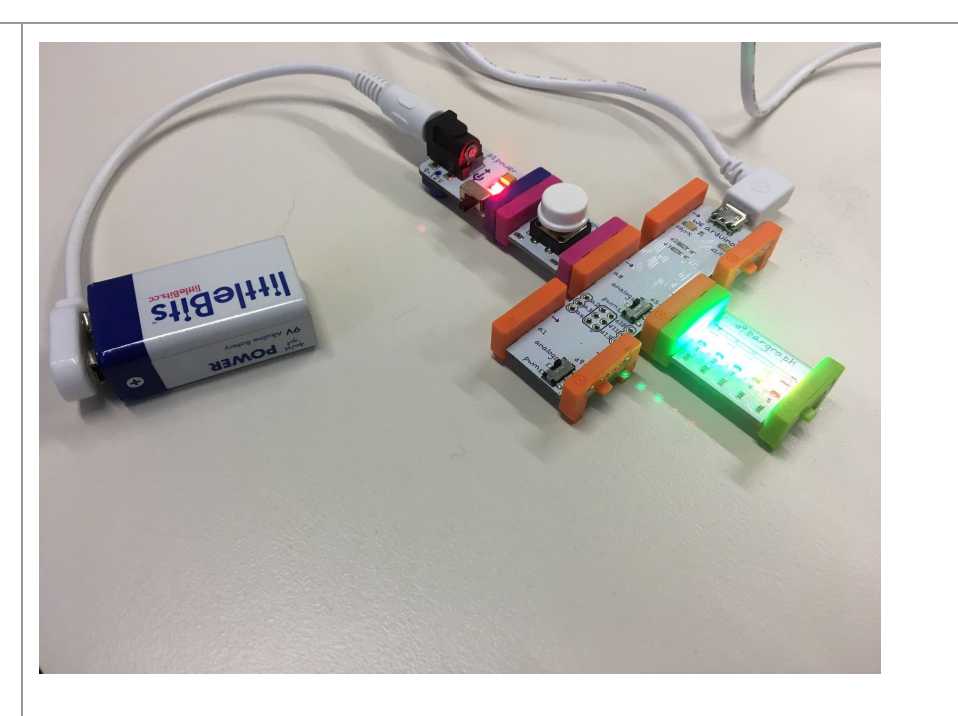

In this code, we are going to alternate between turning our light on and off, each time our Button is pushed. As each Button push has two signals, this means that we will only turn our light on every four signals. Again, this might be worth working through as a flowchart.

The code we have added is shown in **bold**. We have added code to register our output connection, initially set out light to on, and also code that tests for every fourth signal, then turning on our light!

const int buttonPin = A0; **const int ledPin = 5;**  $int$  counter = 0: int buttonState =  $0$ ; int lastButtonState = 0;

void setup() { pinMode(buttonPin, INPUT); **pinMode(ledPin, OUTPUT);** Serial.begin(9600); digitalWrite(ledPin, HIGH);

}

void loop() { buttonState = digitalRead(buttonPin); delay(10); if (buttonState != lastButtonState) { counter++; if (counter %2 == 0) { // have pressed and released our button }

```
if (counter % 4 == 0) {
       digitalWrite(ledPin, HIGH);
   }
   else {
       digitalWrite(ledPin, LOW);
   }
  }
  lastButtonState = buttonState;
}
This is a good test that our passing of information through our Arduino bit is
working well, and is also a good opportunity to discuss digital and analog
signals, and how signals are passed between these components.
Stage 2: Passing our Signal on
Now that we have tested our Arduino code and our LittleBits system, we can
return to our next stage of passing on the signal from our Arduino software
component to our Processing software component. To do this, we take our
original Arduino sketch, and we add code to pass on our signal again via the
Serial port to our Processing system. Here, we check whether the Button has
been pushed, and if it has, we send on our signal.
const int buttonPin = A0;
int counter = 0:
int buttonState = 0;
int lastButtonState = 0;
void setup() {
 pinMode(buttonPin, INPUT);
 Serial.begin(9600);
}
void loop() {
 buttonState = digitalRead(buttonPin);
 delay(10);
 if (buttonState != lastButtonState) {
   counter++;
   if (counter %2 == 0) {
       // have pressed and released our button
       Serial.println(counter);
   }
 }
 lastButtonState = buttonState;
}
Stage 3: Building our Scoreboard Class
Recall our Scoreboard Class:
```

```
Variables
                                           Functions
       Class:
                     Count (Integer)
                                           Display
    Scoreboard
                     Width (Integer)
                                           Increment
The following Processing code shows an outline of our Scoreboard Class, with
the variables and functions we have defined:
class Scoreboard {
 int count;
 int canvasWidth;
 Scoreboard (int _width) {
 }
 void increment() {
 }
 void display() {
}
}
Our constructor is responsible for setting up any Scoreboard Objects that are
created, and here should simply set our count to zero, and record the intended
width of the scoreboard. Our increment() function is responsible for increasing
our score, and our display() function is responsible for displaying an updated
scoreboard. Here is what our code looks like now with this behaviour added:
class Scoreboard {
 int count;
 int canvasWidth;
 Scoreboard (int _width) {
  count = 0;
  canvasWidth = _width;
 }
 void increment() {
  count++;
}
 void display() {
  fill(0,0,0);
  rect(0,0,canvasWidth,50);
  fill(255);
  textFont(f,36);
  text("Score: " + count,10,35);
 }
}
```
Our scoreboard display() function uses several Processing functions to draw itself. This is an opportunity to discuss programming APIs, and how students can discover what existing functions a language provides, perhaps reviewing the Processing.org site, and reviewing ways that students can problem solve. What would make a function likely to already exist? Is it a commonly used task? Does it fit the context that the language has been designed for?

#### **Stage 4: Building our Teddy Class**

Recall our Teddy Class:

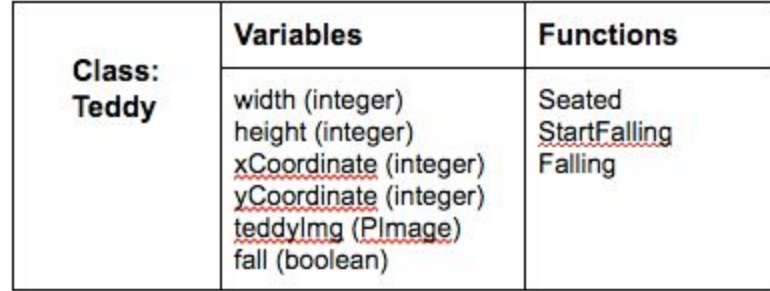

In this class, we are supporting a relatively simple functionality: we need to display an image of our Teddy Bear in the middle of the screen at the start, and then once we have been told that we should start our Teddy falling, i.e. when we have received a Button push, we then progressively move our Teddy down the canvas until he falls off the edge.

Remember that Processing has two built-in functions, similarly to Arduino: setup() and draw(). Our draw() function is called each time that our canvas is redrawn, and so, when our Teddy is falling, we can use this by having our draw() function call the Falling() function in our Teddy Object. Each time the canvas is redrawn, our Teddy will fall further down the screen.

Here is an outline of our Teddy Class in Processing, with variables to represent the canvas size, the location of our image, the filename where we will load our image from, and a boolean value that describes whether we are currently falling or not.

class Teddy { int canvasWidth; int canvasHeight; int xCoordinate; int yCoordinate; PImage teddyImg; boolean fall; Teddy (int \_width, int \_height) { } void seated() { } void startFalling() {

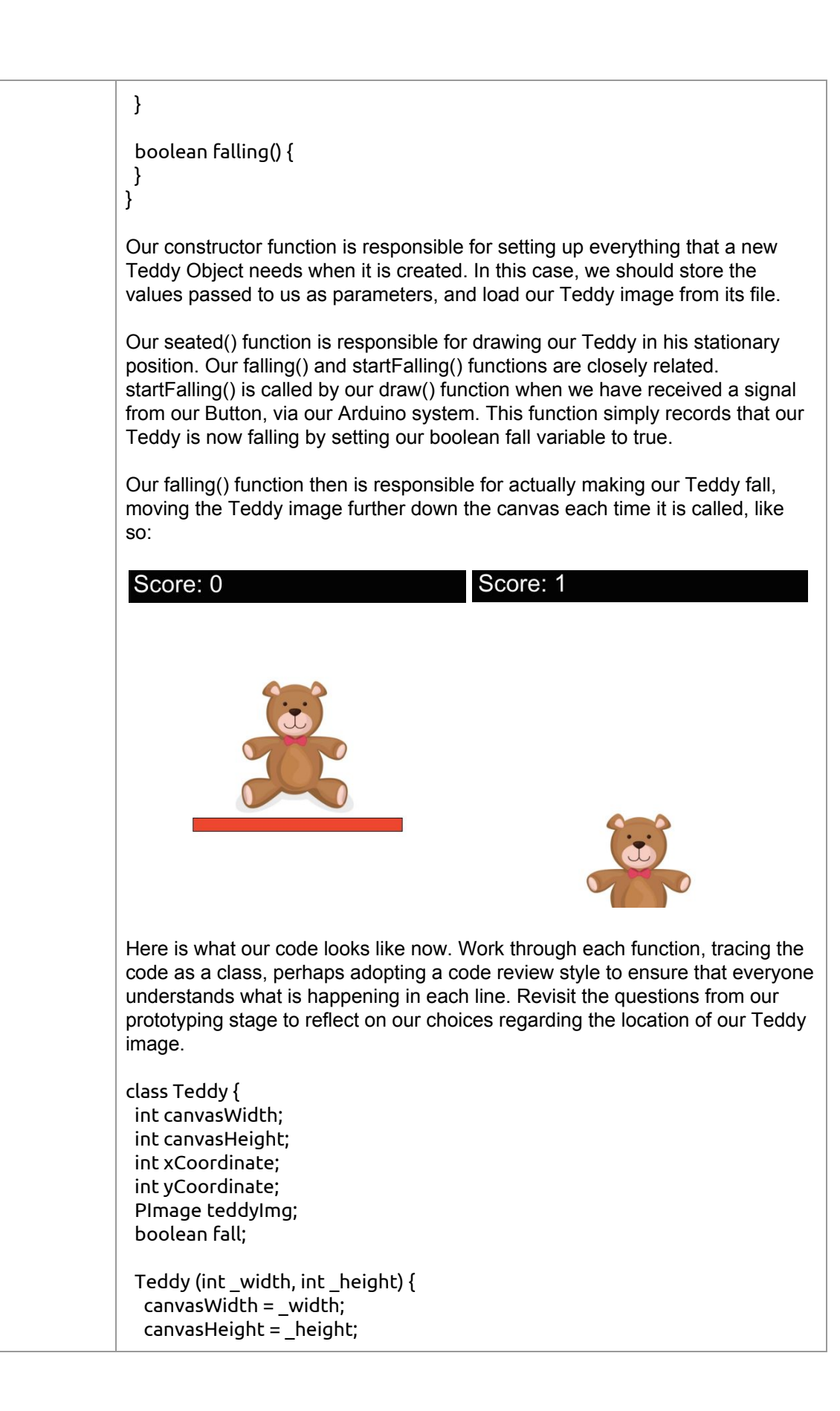

```
teddyImg = loadImage("/Users/katrina/Desktop/TeddyImage.png");
  fall = false:
 }
 void seated() {
  xCoordinate = (canvasWidth-teddyImg.width)/2;
  yCoordinate = (canvasHeight-teddyImg.height)/2;
  image(teddyImg,xCoordinate,yCoordinate);
  fill(255,0,0);
rect(xCoordinate-50,yCoordinate+teddyImg.height,xCoordinate+teddyImg.
width-50,20);
}
 void startFalling() {
  fall = true;}
 boolean falling() {
  if (fall) {
   if (yCoordinate < canvasHeight) {
    yCoordinate = yCoordinate+5;
    image(teddyImg,xCoordinate,yCoordinate);
    return true;
   }
   else fall = false;
  }
  return false;
}
}
Stage 5: Putting it all together!
Now we can work on building the connection between our Arduino and our
Processing code from the Processing end - this is the final step. To connect
our Processing system to our Arduino system, we need to connect our
Processing code to the Serial port.
We start in our setup() function by creating our canvas, and creating a new
Serial Object using an existing Processing class that we have imported from
the processing.serial library. We then create a new Teddy Object and a new
Scoreboard Object, passing the necessary parameters.
After this, in our draw() function, we continue to read values from our Serial
port, while it is available to read from. Our draw() function has two key parts.
The first is to receive the signal from our Arduino system, and if we have
received a signal, we set a variable startFalling to be true.
In our second part, if startFalling is true, then we work with our Objects to
update our game - incrementing our score, telling our Teddy to start falling,
clearing our background to remove our seat, and displaying our updated
scoreboard. Now that we've told our Teddy to start falling, we can then set
startFalling back to false.
```
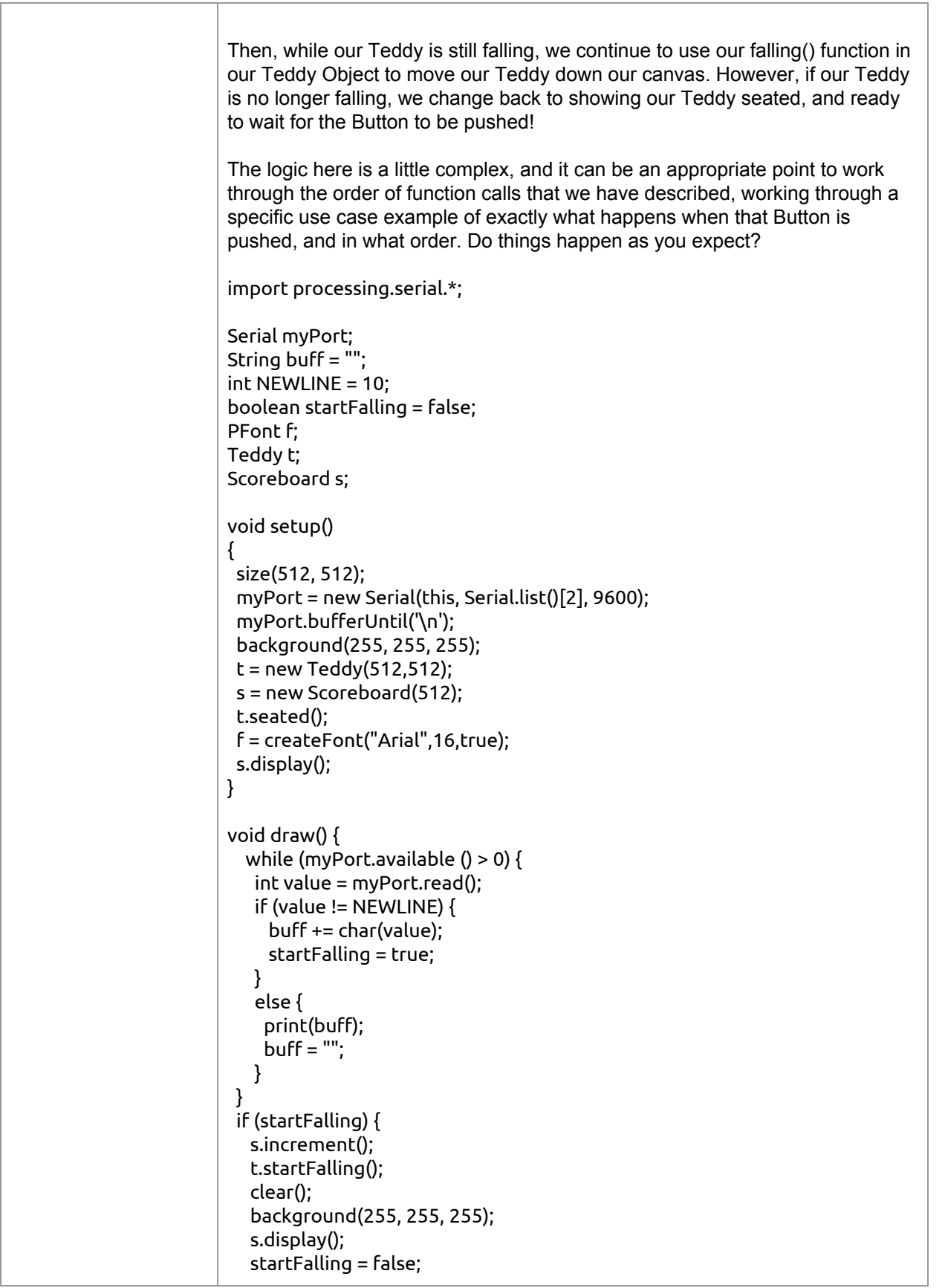

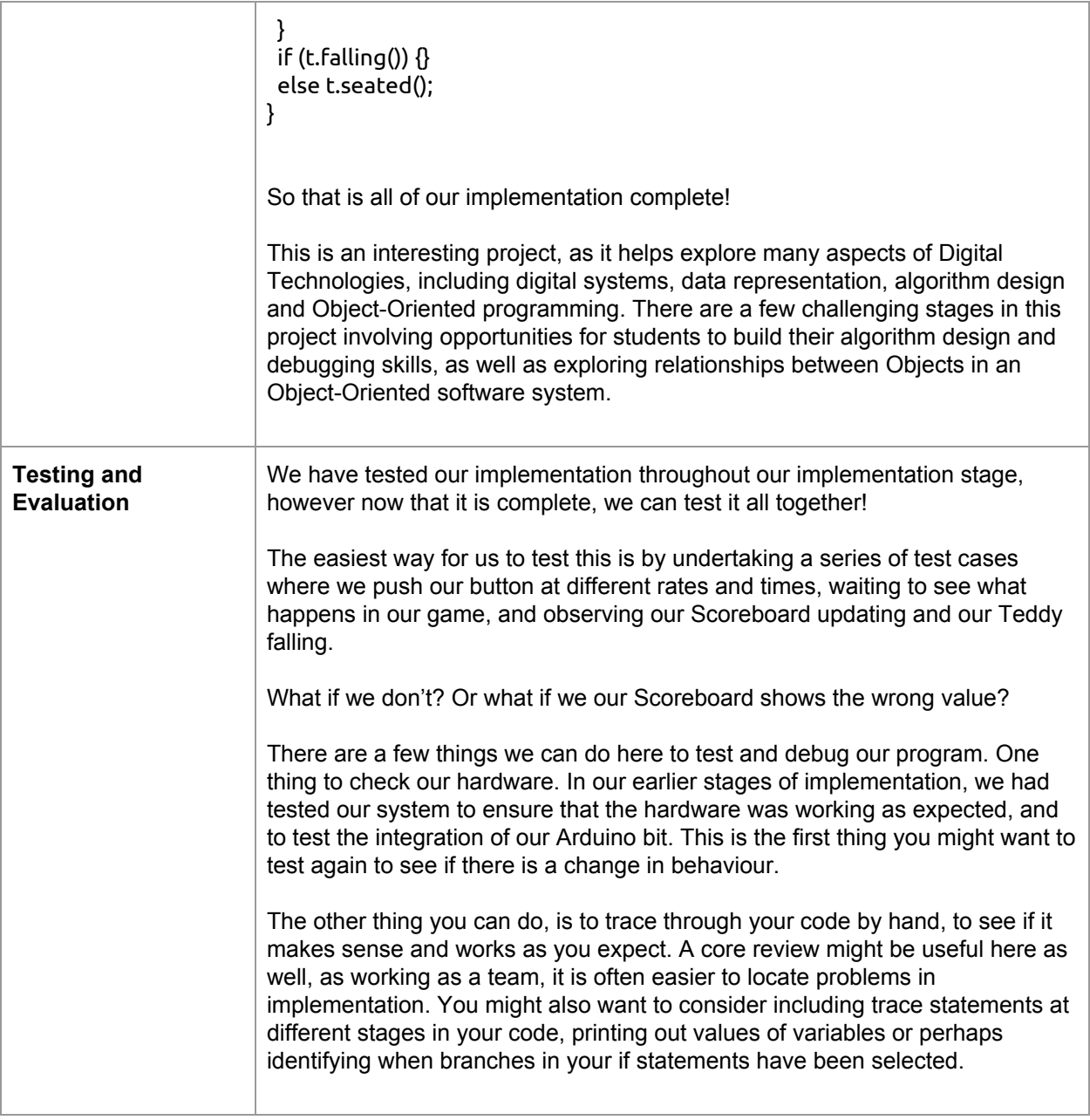

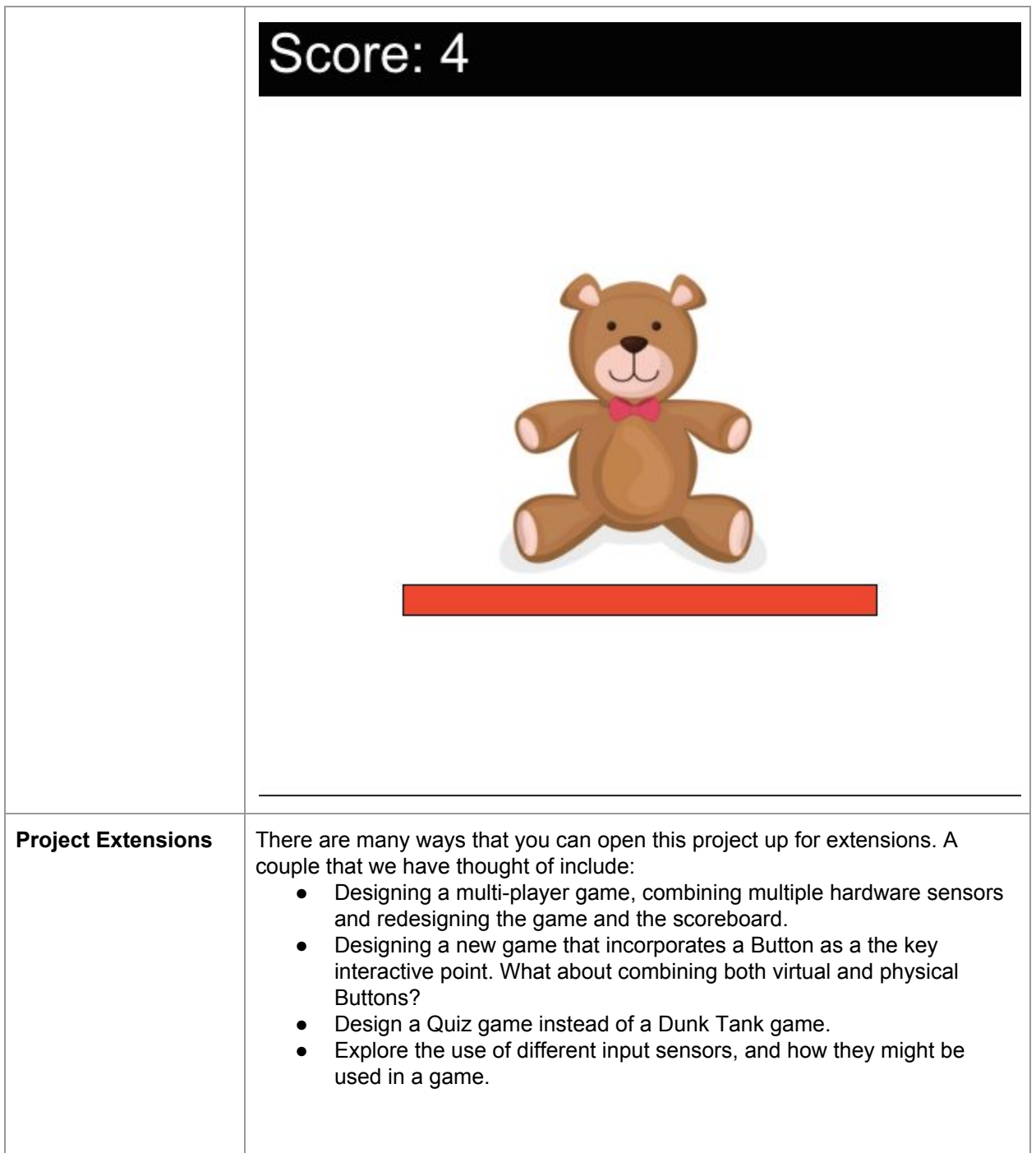

### **Project Reflection**

In this project, students will undertake an extensive design and implementation process, combining elements of hardware and software. The project is well suited to be taught over a number of sessions, and using group work. While we have not included explicit assessment information here, we have

provided a discussion of how these sessions might be structured, and how students might be able to demonstrate their learning.

For a more extensive discussion of assessment possibilities within Digital Technologies at this level, please join us in our online community and course: [www.csermoocs.adelaide.edu.au](http://www.csermoocs.adelaide.edu.au/)

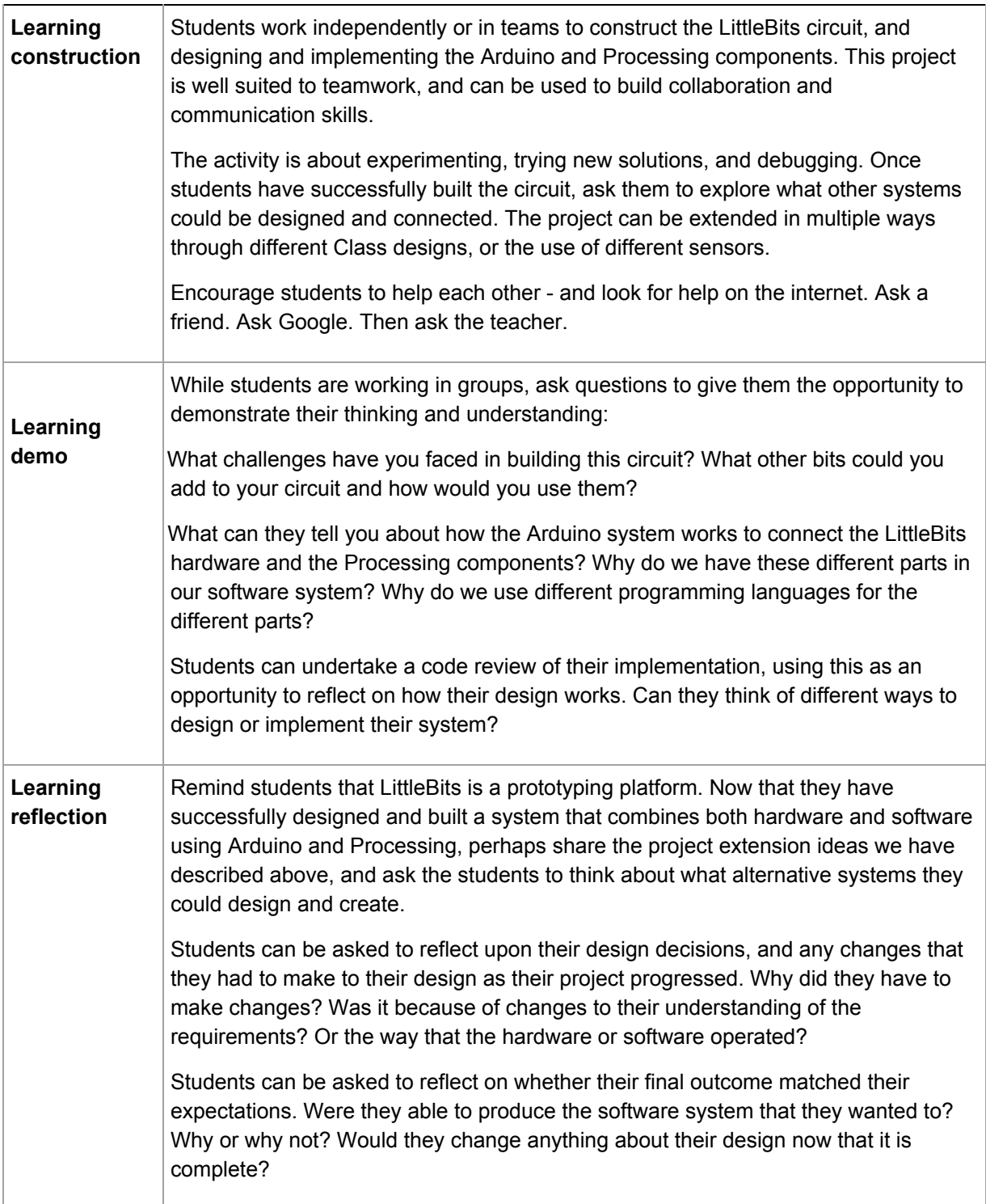

# **Teacher/Student Instructions:**

If using the mounting board:

- Snap your circuit together before pressing into the mounting board
- Press down Bitsnaps (the coloured edges) rather than the white circuit board

## **CSER Professional Learning:**

This Case Study supports learning from the CSER 9&10 Digital Technologies: Explore! MOOC. You can join us here to learn more about Digital Technologies in Years 9 & 10: [www.csermoocs.adelaide.edu.au](http://www.csermoocs.adelaide.edu.au/)

## **Further Resources:**

- 1. Information about the littleBits system and some example projects[:](http://littlebits.cc/projects) <http://littlebits.cc/projects>
- 2. Information on Getting Arduino started with Little Bits: <http://littlebits.cc/tips-tricks/arduino-setup-tutorial>
- 3. Examples on using Processing with Arduino and Little Bits: <http://littlebits.cc/projects/diy-etch-a-sketch>

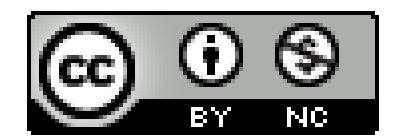

This work is licensed under a [C](http://creativecommons.org/licenses/by-nc/4.0/)reative Commons [Attribution-NonCommercial](http://creativecommons.org/licenses/by-nc/4.0/) 4.0 International [License.](http://creativecommons.org/licenses/by-nc/4.0/) Computer Science Education Research (CSER) Group, The University of Adelaide.